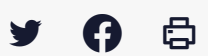

# **[GED – ADF] : Utilisateur – Fonctionnalités de la visionneuse de document**

 $\pm$  [Télécharger](http://services-new-test.megalis.bretagne.bzh/wp-content/uploads/pdfs/ged-adf-utilisateur-fonctionnalites-de-la-visionneuse-de-document.pdf) le tutoriel PDF 582.15 ko

[Accéder](https://services-new-test.megalis.bretagne.bzh/service/la-gestion-electronique-de-documents-ou-ged/) à la page service

Ouvrir un document avec la visionneuse **Cliquez sur le document** pour le visualiser :

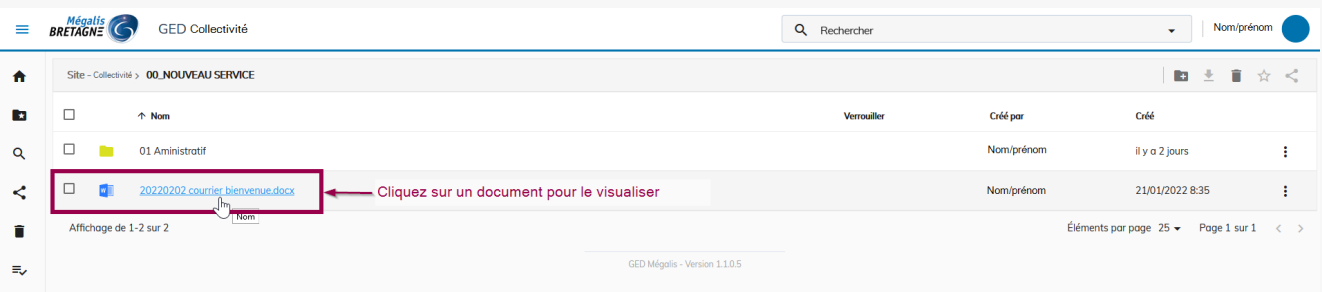

#### Naviguer dans le document

En **bas de la page**, vous avez plusieurs options vous permettant de passer d'une page à l'autre, définir des zooms de visualisation ou activer le mode plein écran.

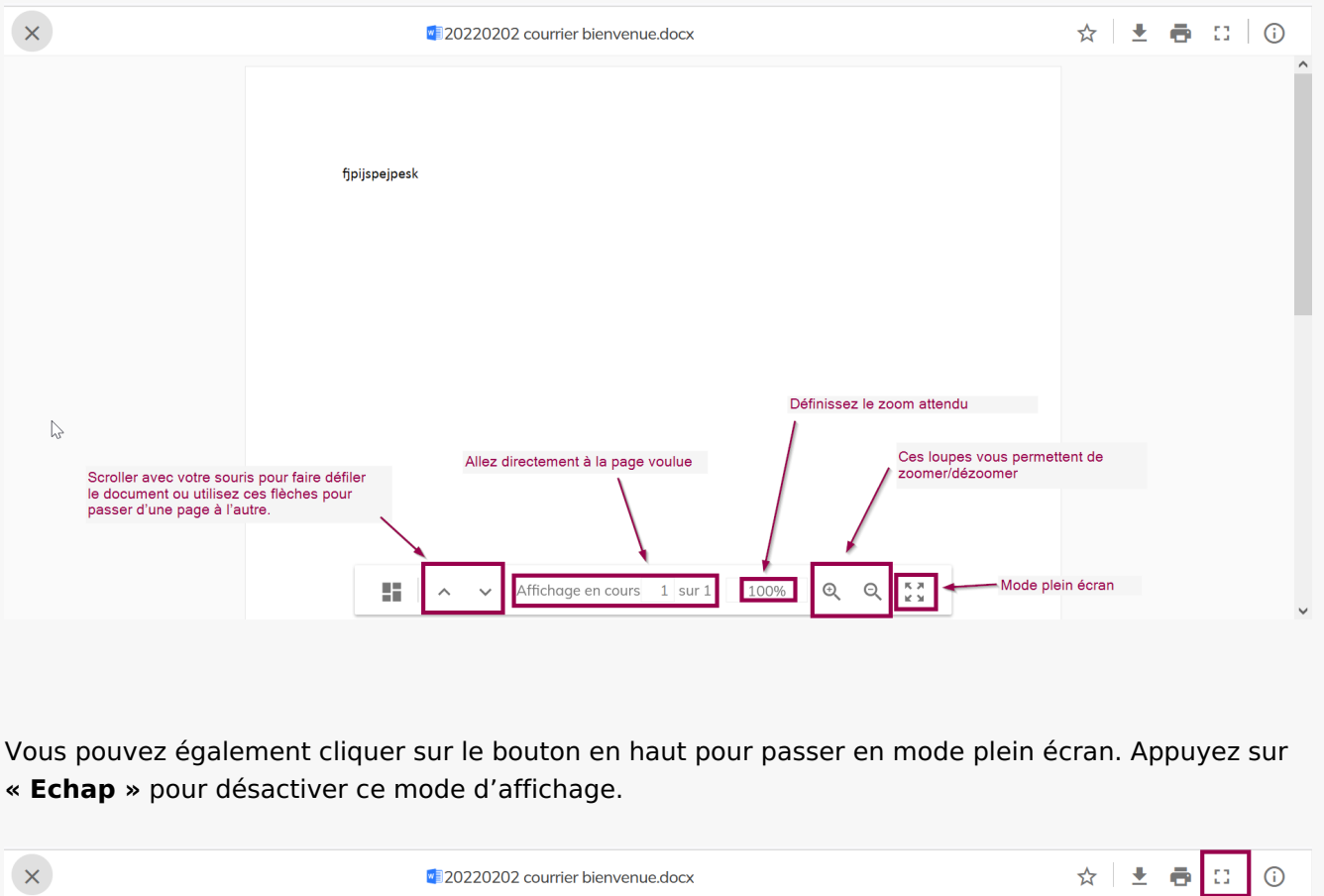

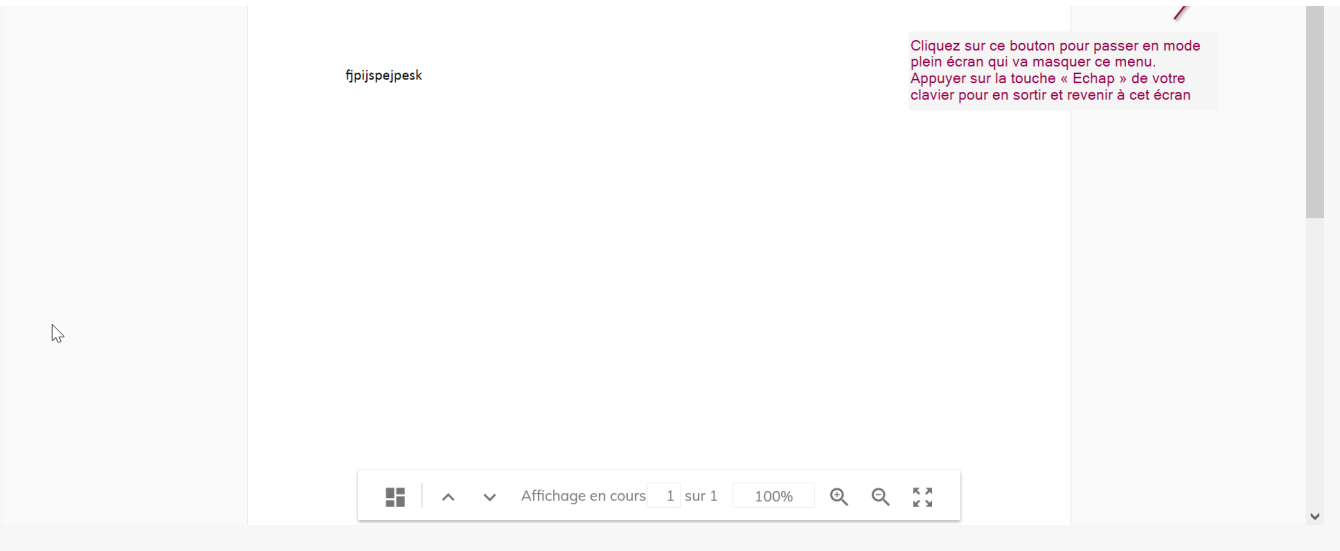

### Télécharger le document Pour télécharger le document, **cliquez sur le bouton prévu à cet effet** .

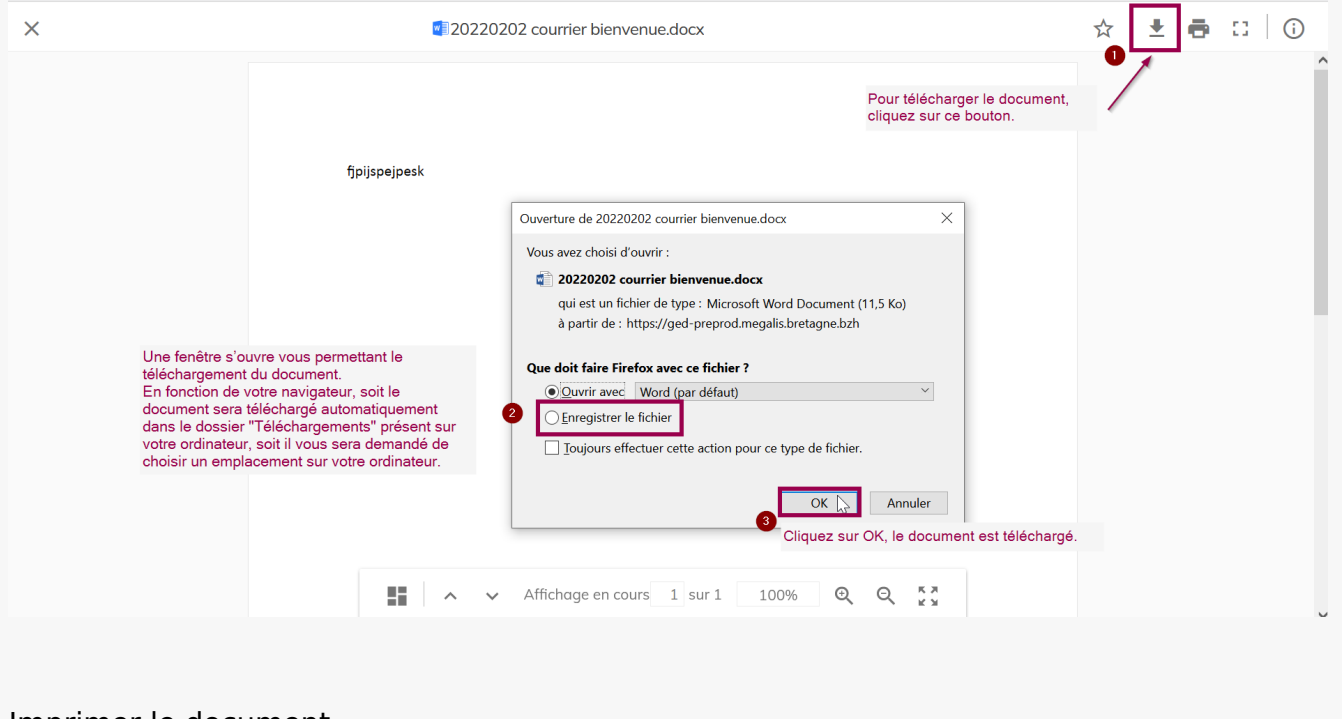

### Imprimer le document Cliquez sur « Imprimer » le document

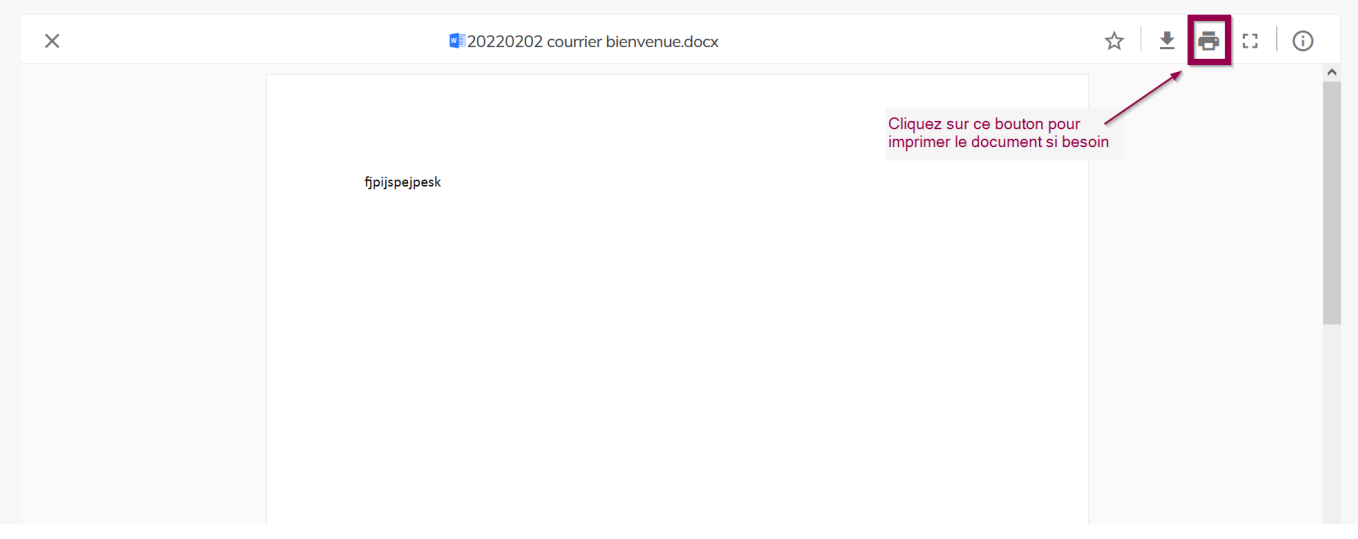

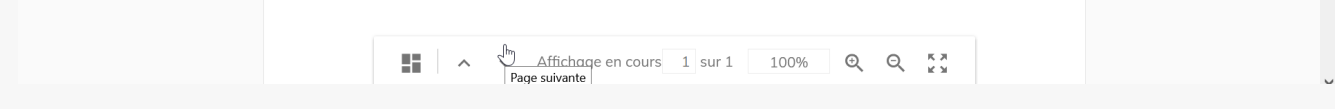

### Afficher les informations du document

Le dernier bouton **« i »** vous permet d'afficher les informations concernant le document.

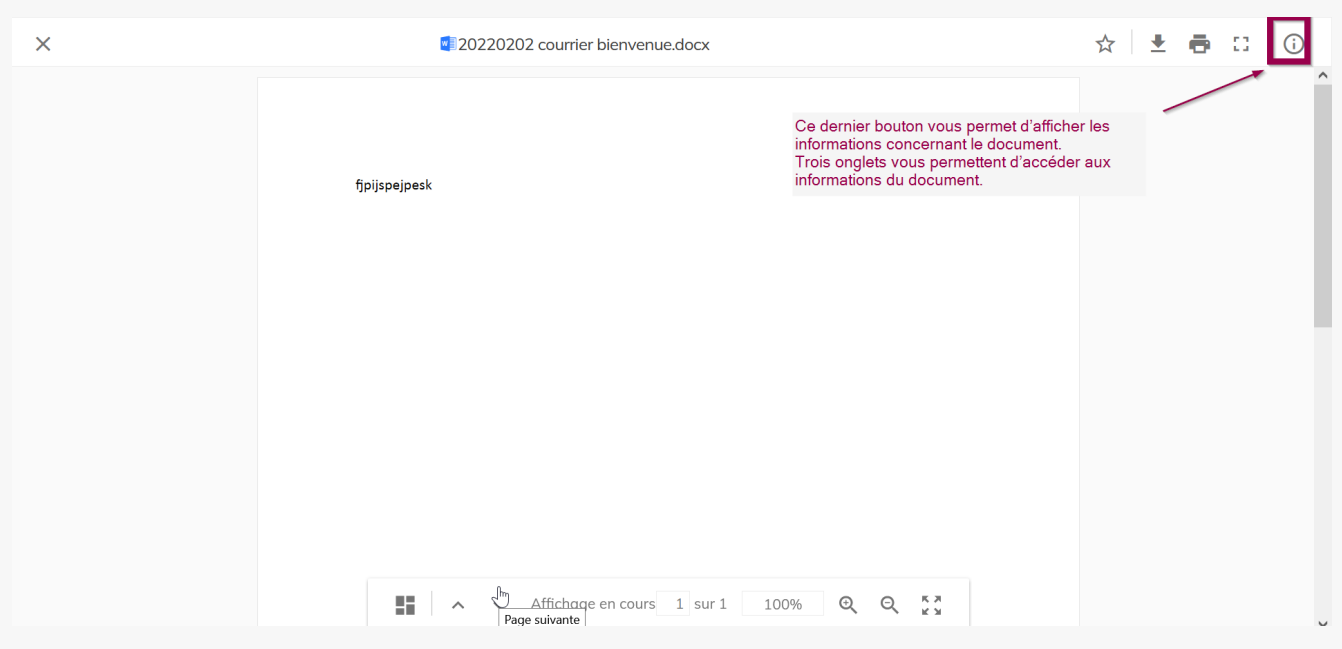

Trois onglets vous permettent d'accéder aux informations du document. C'est l'onglet « **Propriétés** » qui vous donne les métadonnées du document.

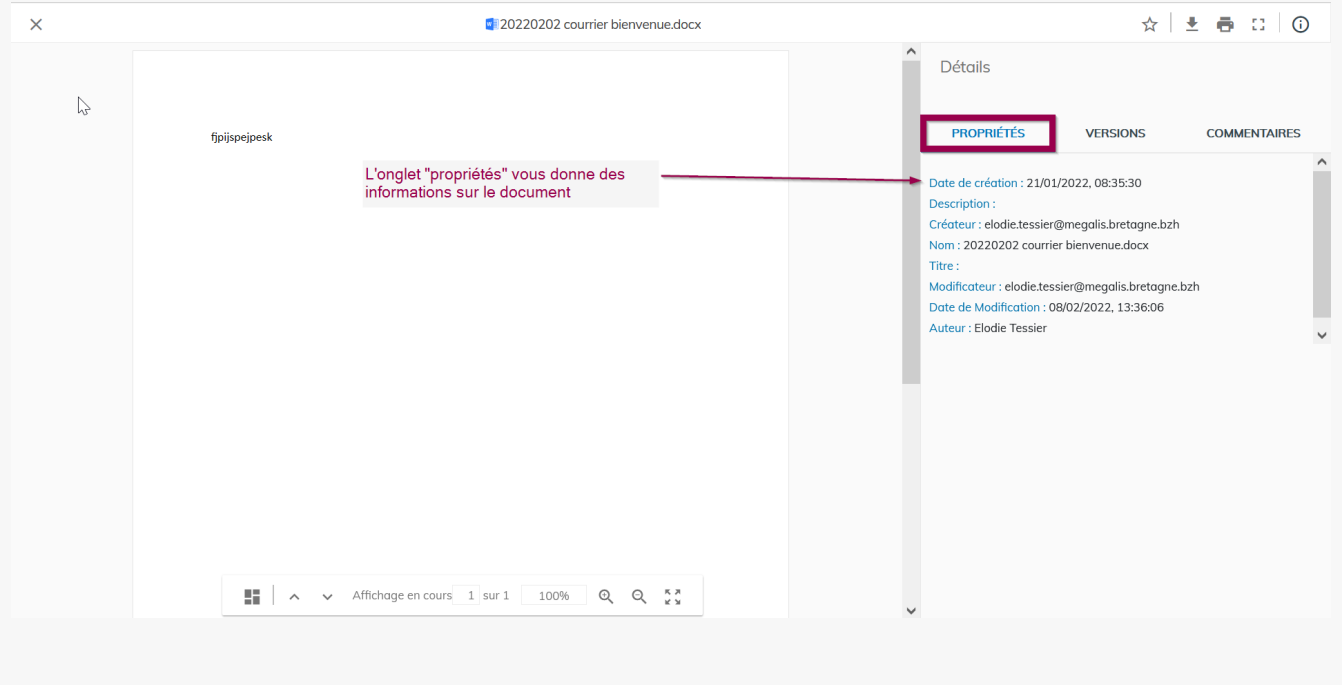

## Le versionning depuis la visionneuse

Le **deuxième ongle**t vous donne des informations sur les versions.

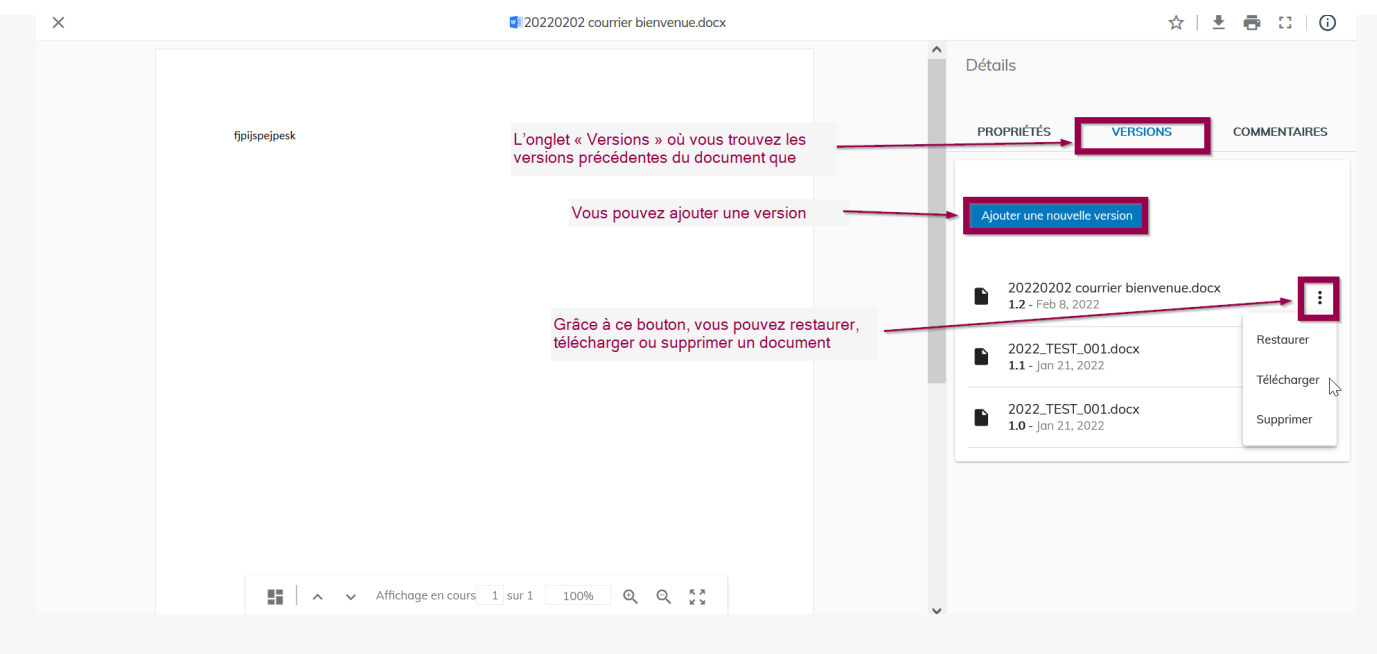

Vous pouvez **Ajouter une nouvelle version.**

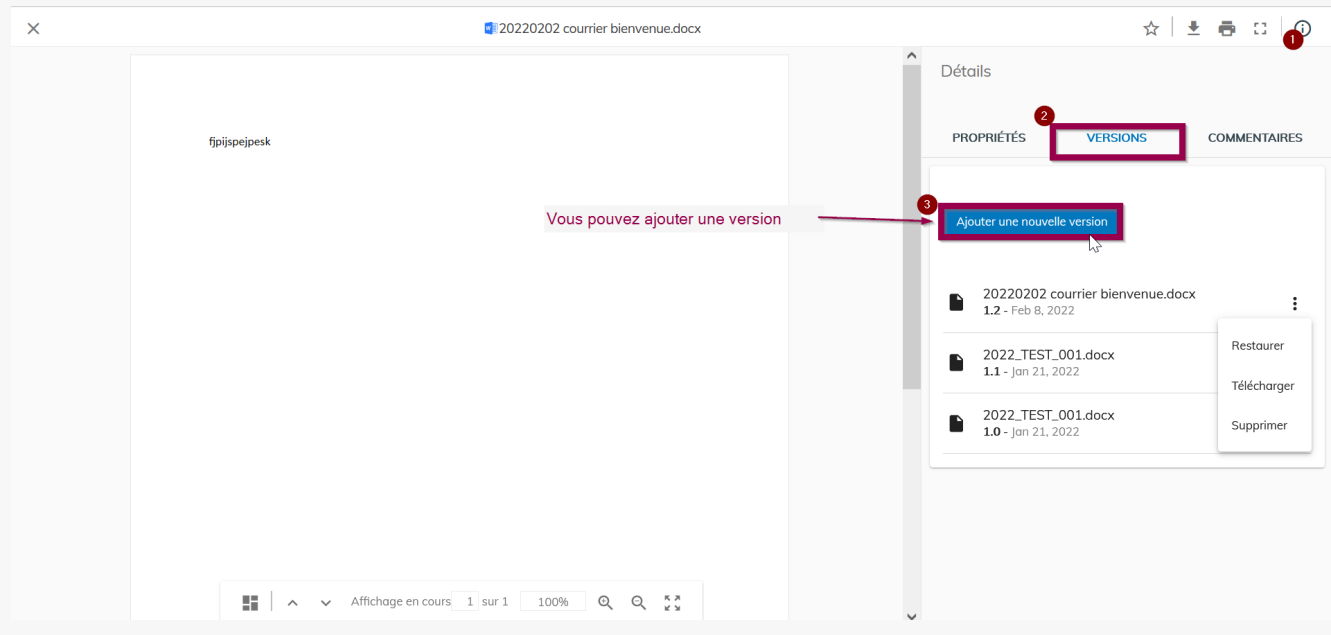

Cochez s'il s'agit de changements mineurs ou majeures. Cela va impacter la numérotation des versions.

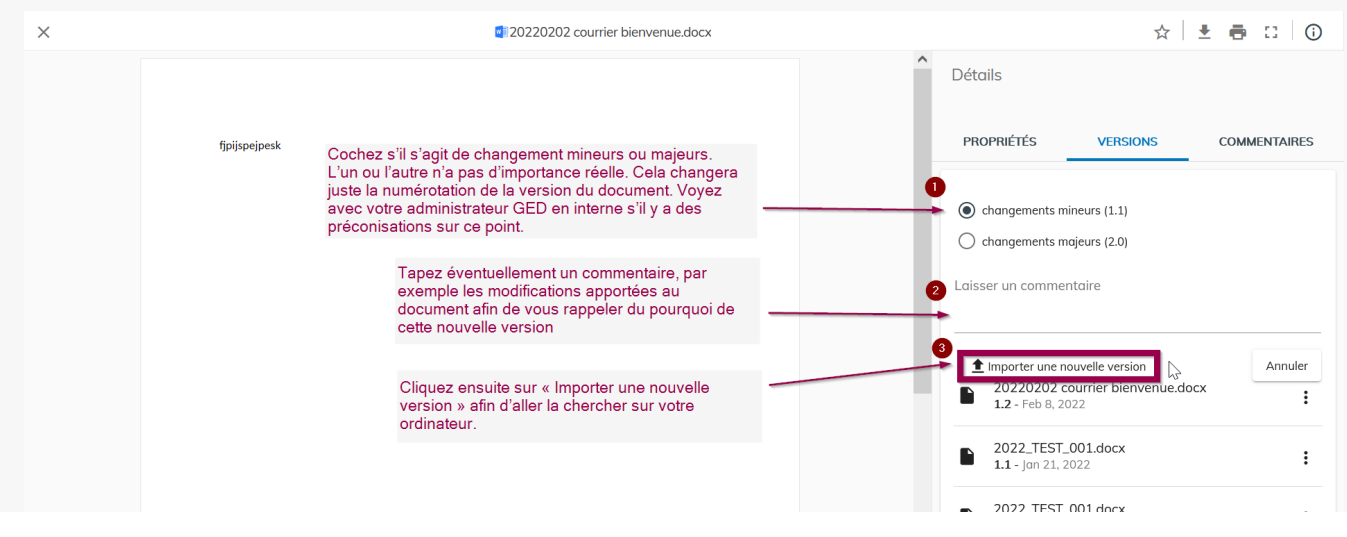

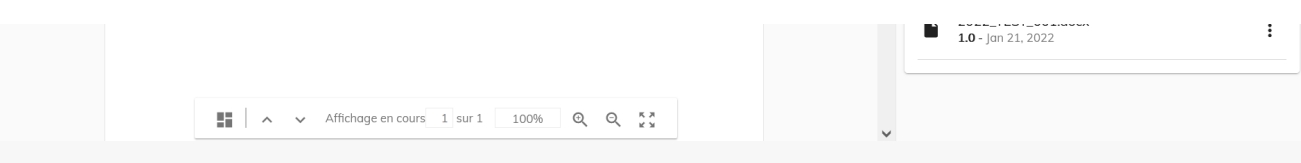

# Ajouter des commentaires au document depuis la visionneuse

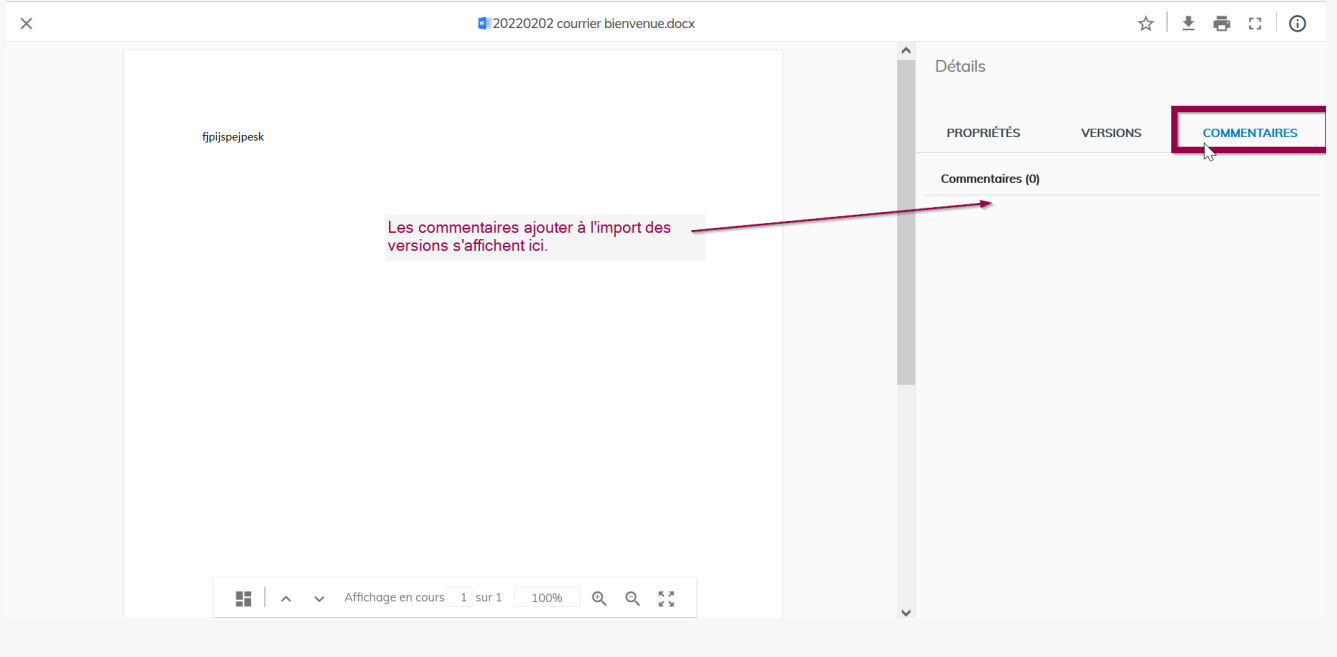

## Fermer la visionneuse de document

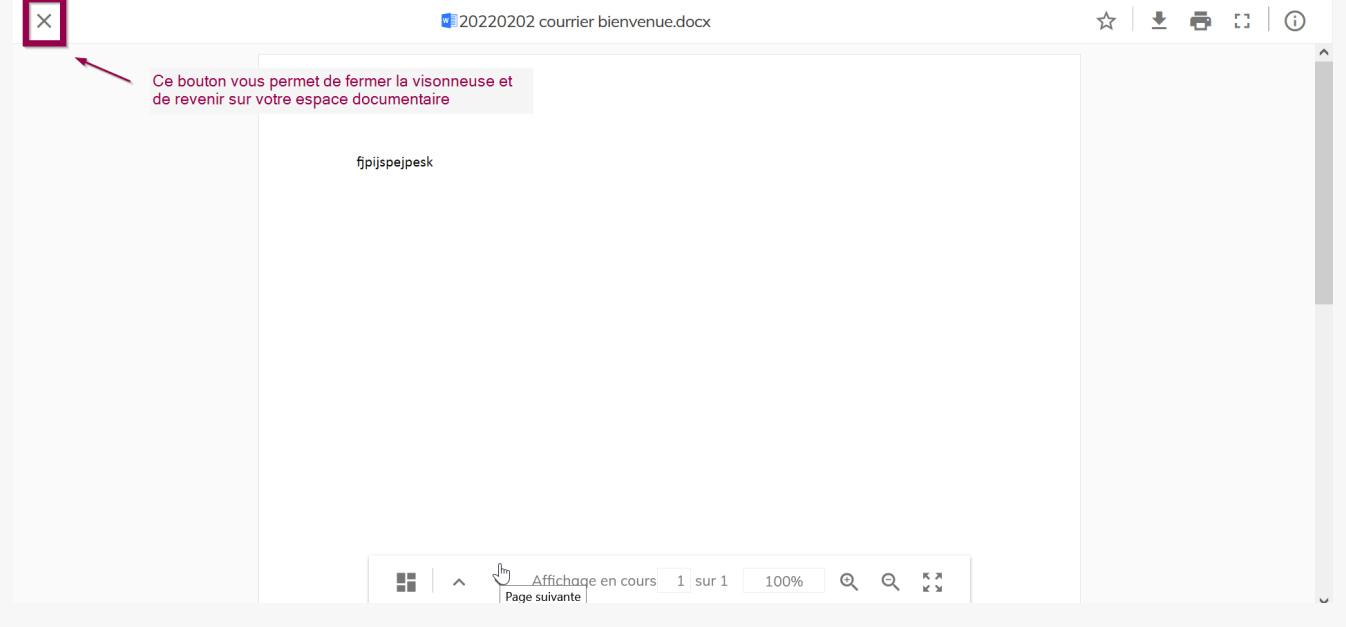

Lien vers les autres tutoriels [Retrouvez](https://services-new-test.megalis.bretagne.bzh/?cat=1240&s=&post_type=search_tutos) tous les tutoriel de la GED en cliquant sur ce lien.